### **15. Құрастырылған бұлттық қойманы хостингке жүктеу және оны баптау**

#### **Жоспар:**

15.1 Хостинг пен домен дегеніміз не және олардың атқаратын қызметтері

15.2 Хостинг пен доменге тапсырыс беру процедуралары

15.3 Хостингтің басқару панелі

15.4 Жоба файлдарын хостингке көшіру

15.5 Хостингте деректер базасын құру және оны баптау

15.6 Жоба файлдарын өзгерту және жобаны іске қосу

**Мақсаты:** Құрастырылған веб-қосымшаны хостингке жүктеуді үйрену және оны баптау қадамдарымен танысу.

**Кілтті сөздер:** хостинг, домен, хостинг провайдер, тапсырыс беру, басқару панелі, жобаны жүктеу, деректер базасын құру және баптау, деректер базасының қолданушысы, деректер базасын импорттау, жобаны баптау.

### **15.1 Хостинг пен домен дегеніміз не және олардың атқаратын қызметтері**

Хостинг және домен – бұл сайттың немесе веб-қосымшаның Интернеттегі орналасу орнын анықтайтын түсініктер болып табылады. Хостинг біздің құрастырған веб-қосымшамыздың Интернетте сақтау бойынша қажетті кеңістігін қамтамасыз етеді, ал домен оның онлайн мекен-жайы үшін жауап береді. Сол себепті сайтты немесе веб-қосымшаны орналастыру мәселесі туындаған кезде хостинг пен домен туралы мәліметтерді білу өте қажет. Өйткені сайттың немесе веб-қосымшаның бір жерде өмір сүруі – бұл күмәнсіз факт. Мысалы, егер веб-қосымша тек сіздің компьютеріңізде ғана өмір сүрсе, онда сізден және сіздің таныстарыңыздан басқа ешкім көре алмайды, сондықтан да басқа да қолданушылар сіздің жобаңызбен жұмыс істеу үшін оны толығымен хостингке орналастырып, оны доменмен байланыстыруы қажет.

Бірінші кезекте, хостинг және домен – бұл жалға алынатын түсініктер, яғни оны өмір бойы салып алуға болмайды және де белгілі бір кезеңде олар үшін бірқатар қаражатты жұмсауды қажет

етеді. Мысалы, доменге тапсырыс берудің минималды мерзімі – бір жыл, ал хостинг үшін ол бір айды құрайды.

Кез-келген хостинг-провайдерге үндеу кезінде ол белгілі бір шарттарды (виртуалды немесе бөлінген сервер, скрипттердің және бағдарламалық тілдердің қолданылуы, қажетті кеңістік және т.б.) ұсынады. Бәрі келісілген соң қатты дискте тапсырыс берілген орын беріледі. Қатқыл дисктің өзі – провайдер серверінің бір бөлігі, барлық серверлер дата-орталықтары деп аталатын арнайы ұйымдастырылған мекемелерде сақталынады. Мекемедегі аталған барлық құрал-жабдықтар Интернетпен үздіксіз байланыста болатындай етіп жасалған. Сәйкесінше, серверлердің бірінде сақталған сайт немесе веб-қосымша да виртуалды желіде орналасқан дегенді білдіреді.

Әдетте, домен екі бөлімнен құралады. Бірінші бөлім, яғни доменнің бірінші деңгейі, сайттың қай мемлекетте «тіркелгенін» немесе қандай қызметке байланысты екенін білдіретін мәлімдейді. Мысалы, бұл зона .kz немесе .қаз болуы мүмкін, яғни бұл жобаның «қазақстандық» азаматтығы бар екені туралы мәлімдеме береді, ал .com зонасы веб-өнімнің коммерцияға қатысты екенін білдіреді.

Доменнің екінші бөлімі негізгі бөлім, яғни доменнің басты атауы болып табылады. Сіз өз жобаңызды қалай білдіргіңіз келетіні доменнің екінші бөлімінің атауына сәйкес болуы керек. Мысалы, біздің жағдайымызда құрастырылған веб-қосымшамыздың домені былай болсын: academ-cloud. Бұл жағдайда домен толығымен келесі түрде былай болады: academ-cloud.kz (.kz – бұл доменді зона).

Әдетте, доменнің үшінші және одан да көп деңгейлері болады, бірақ олар негізгі мекен-жайлар ретінде қарастырылмайды [32].

## **15.2 Хостинг пен доменге тапсырыс беру процедуралары**

Жоғарыда қарастырылған мәселелерде хостинг пен домен жайлы қажетті мәліметтер келтірілген, сол себепті біздің құрастырылған веб-қосымшамыз үшін өзін нарықта ұсынған хостинг-провайдерден өзімізге керекті хостинг пен доменін таңдау қажеттілігі туындайды.

PS компаниясы Қазақстан нарығында ірі хостингпровайдерлерінің бірі болып табылады. Браузерде [https://www.ps.kz](https://www.ps.kz/) сілтемесі арқылы аталған хостинг-провайдердің ұсынатын қызмет түрлерімен танысуға болады.

Аталған хостинг-провайдерден өзіміздің веб-қосымшамызға хостинг пен домен қызметін жалға алуымыз керек. Жоғарыда көрсетілген сілтеме бойынша компанияның сайтына кіріп, мәзір жолындағы «Хостинг и серверы» пунктінен «Виртуальный хостинг» пунктін таңдаймыз, нәтижесінде сурет 15.1-де көрсетілгендей, PS компаниясы ұсынып отырған виртуалды хостинг түрлерімен танысуға және тапсырыс беруге болады [33].

| Домены                                | Хостинг и серверы        | Конструктор сайтов                                                          | SSL                              | Другие услуги<br>О компании      | FAQ                                        | Личный кабинет                                   |  |
|---------------------------------------|--------------------------|-----------------------------------------------------------------------------|----------------------------------|----------------------------------|--------------------------------------------|--------------------------------------------------|--|
|                                       |                          | Виртуальный хостинг в Казахстане                                            |                                  |                                  |                                            |                                                  |  |
|                                       |                          | Самое простое, быстрое и выгодное решение для размещения                    |                                  |                                  |                                            |                                                  |  |
|                                       |                          | вашего сайта в Интернете. Закажите оптимальный тариф и                      |                                  |                                  |                                            |                                                  |  |
|                                       |                          |                                                                             | приступайте к работе.            |                                  |                                            |                                                  |  |
|                                       |                          |                                                                             |                                  |                                  |                                            |                                                  |  |
| SS                                    | E-1<br>200               | $F-2$<br>300                                                                | F-3<br>450                       | Fid<br>550                       | F-S<br>900                                 | F-6<br>1800                                      |  |
| босплатно для всех<br>тарифных планов | <b>TEINRC</b>            | minec                                                                       | <b>Trivet</b>                    | <b>TEAMS</b>                     | <b>TEARS</b>                               | travec                                           |  |
| Место на диске                        | 100 MR<br><b>CTD</b>     | 200 MR<br><b>STT13</b>                                                      | <b>500 MR</b><br>C113            | 1000 MR<br><b>COLOR</b>          | 3000 MR<br><b>CTD</b>                      | 6000 MB<br>$\mathbf{C}$                          |  |
| <b>Количество сайтов</b>              | $\mathbf{z}$             | ×.                                                                          | $\tau$                           | 10                               | 15                                         | 20                                               |  |
| баз данных музер.                     | 00                       | $\infty$                                                                    | 60                               | $\infty$                         | $^{10}$                                    | $\infty$                                         |  |
| Почтовых выделя                       | $^{60}$                  | $\infty$                                                                    | $_{\rm oo}$                      | $\infty$                         | $\infty$                                   | $_{\infty}$                                      |  |
|                                       | <b>Baxasaru</b>          | Заказать                                                                    | Заказать                         | <b>Заказать</b>                  | Заказать                                   | Заказать                                         |  |
| 3a roz                                |                          |                                                                             |                                  |                                  |                                            |                                                  |  |
|                                       | 2 1 6 0<br><b>TEIRGA</b> | 3 2 4 0<br><b>AOTUT</b><br><b>NOFICIANTE 200 TE</b><br><b>DHEAST 200 TT</b> | 4860<br>TF/FOL<br>DHOMAIN 540 11 | 5940<br>TE/COA<br>TI DOG INANCHO | 9720<br>100VIII<br><b>INDHOMAS 1050 11</b> | 19 440<br><b>TEROA</b><br><b>IND-OWN 2160 TT</b> |  |

Сурет 15.1. Ұсынылып отырған виртуалды хостинг түрлері

Біздің құрастырылған веб-қосымшамыз үшін хостинг түрлерінен оңтайлы тарифтік жоспар F-4 (дисктегі кеңістік көлемі 1000 МБайт) болып табылады және бұл тарифтік жоспар бөлімінің төменгі бөлігінде орналасқан «Заказать» батырмасын шертеміз де, төмендегі сурет 15.2-де көрсетілгендей, хостингке тапсырыс беруді жалғастыру қадамы кескінделген бетке көшеміз. Таңдалған хостинг бойынша тарифтік жоспар автоматты түрде себетке түсетін болады [33].

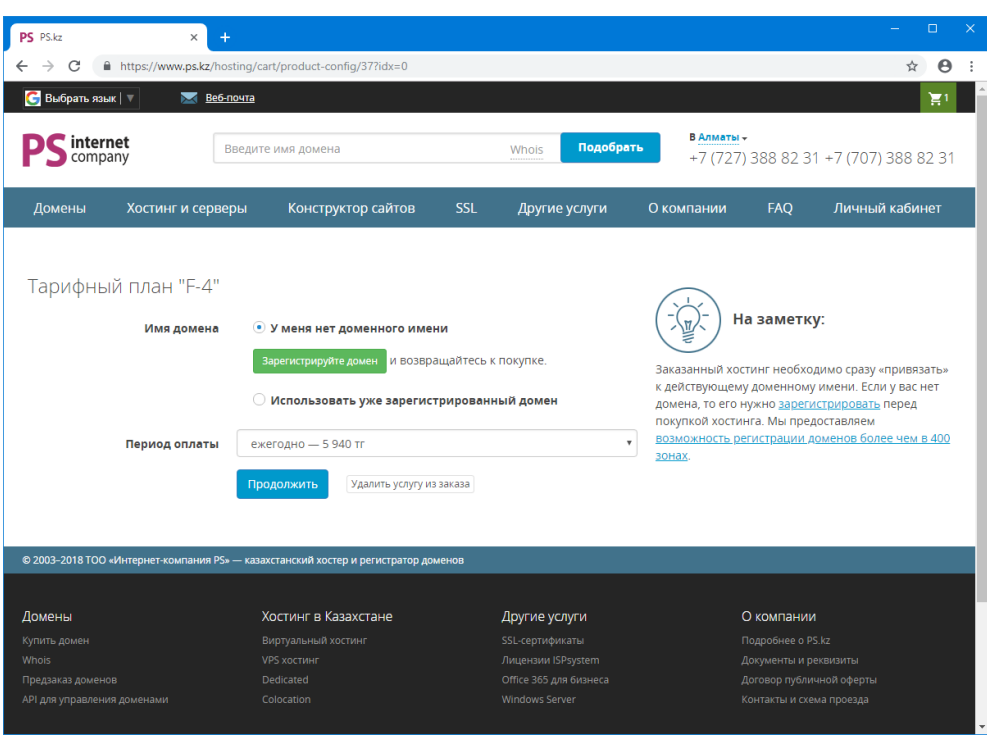

Сурет 15.2. Хостингке тапсырыс беруді жалғастыру қадамы

Ағымдағы хостинг үшін жаңа доменді тіркеу қажет. Ол үшін бұл қадамда «Зарегистрируйте домен» батырмасын шерту керек. Доменді сатып алмас бұрын, қандай домендер бос екеніне көз жеткізуіміз керек, сол себепті төмендегі сурет 15.3-те көрсетіліп тұрған бетте домен атауын немесе кез келген сөзді енгізуге арналған өріске қажетті кілттік сөзді (біздің жағдайымызда біз «academ-cloud» деген доменге тапсырыс береміз) енгізіп, «Проверить» батырмасын шертуіміз керек. Нәтижесінде төмендегі сурет 15.4-те көрсетілгендей, енгізілген сөзге сәйкес базадан барлық домендер іздестіріп, провайдер оңтайлы нұсқалардың бірін ұсынады.

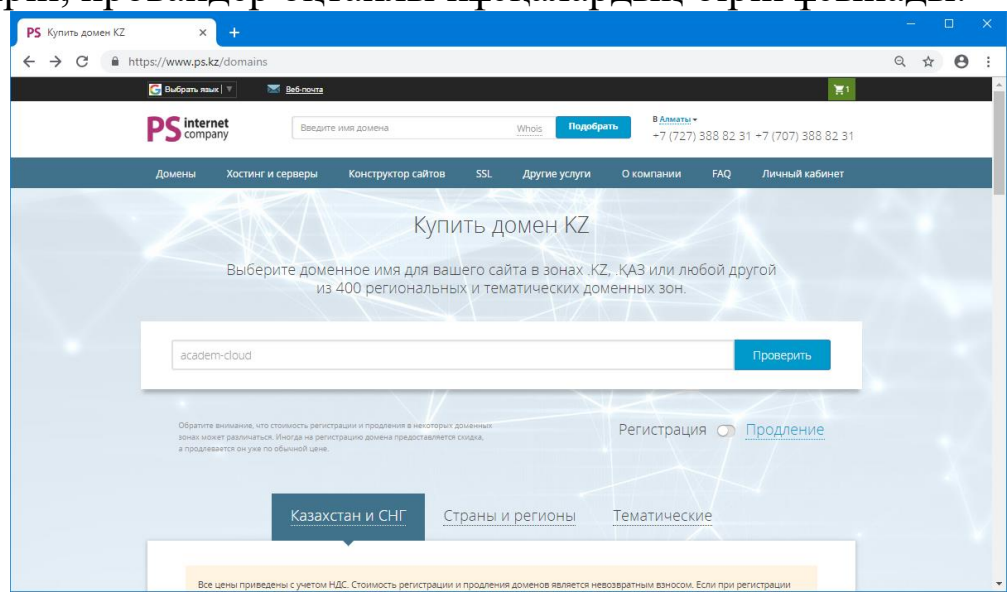

Сурет 15.3. Кілттік сөз бойынша бос домендерді іздестіру беті

Ұсынып отырған домендердің ішінен қажетті доменді таңдап, «Выбрать» батырмасын шерту керек.

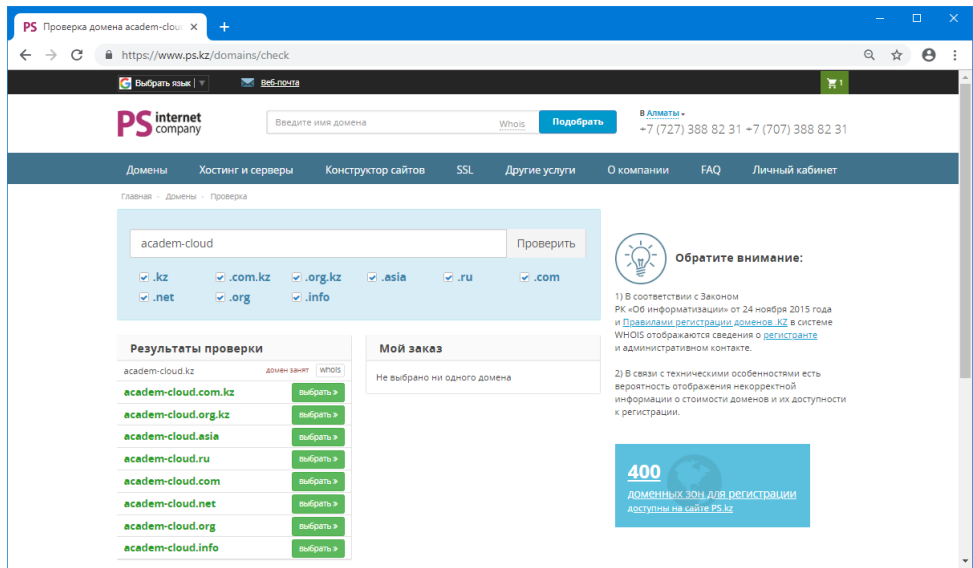

Сурет 15.4. Кілттік сөз бойынша провайдердің провайдер оңтайлы нұсқаларды ұсыну беті

Нәтижесінде таңдалған домен «Мой заказ» өрісіне түсетін болады, онда пайда болған «Заказать» батырмасын шертуіміз керек. Нәтижесінде үнсіз келісім бойынша тіркеу мерзімі 1 жылға тең доменді тіркеу бетіне көшетін болады. Алайда, доменді хостингпен бірге сатып алуды рәсімдеу үшін қоржынға өткен қолайлы, себебі төлемді бірден жүргізуге болады. Беттің жоғарғы оң жақ бетінде орналасқан қоржынды шерте отырып, төмендегі сурет 15.5-те көрсетілгендей, берілген тапсырыстар тізімі бар бетке көшетін боламыз [33].

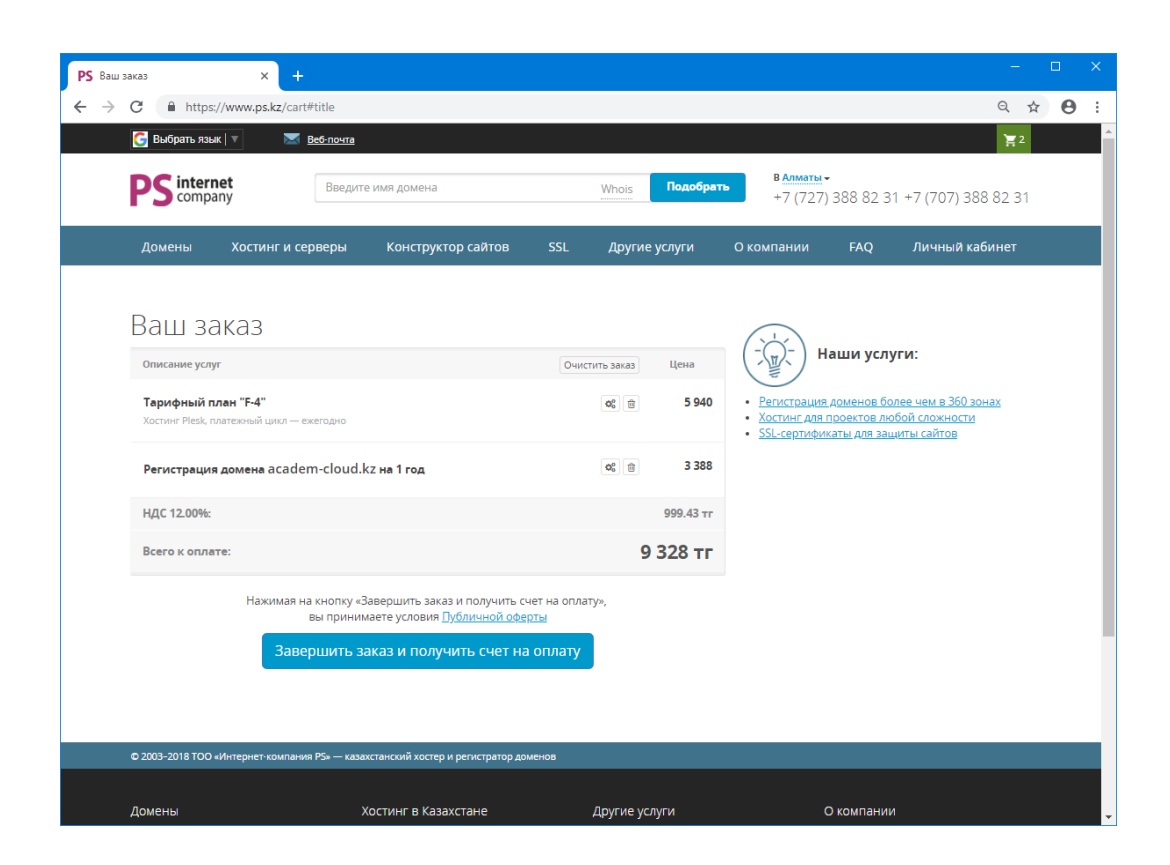

Сурет 15.5. Берілген тапсырыстар тізімі бар бет

Тапсырысты аяқтау және төлем шотын алу мақсатында ағымдағы беттің төменгі бөлігінде орналасқан батырманы шертіп, хостинг провайдеріне таңдалған қызметтер үшін төлемақыны жүргізу керек.

### **Назар аударыңыз!**

Доменді тіркеу уақыты шамамен 15-30 минутты алады, ары қарай DNS серверлердің жаңартылуын күту керек және Интернет желісінде сайт қолжетімді болады. Жаңартылу процесі 4 сағаттан 48 сағатқа дейін созылуы мүмкін.

## **15.3 Хостингтің басқару панелі**

Хостинг пен доменге тапсырыс беріп, хостинг провайдеріне қажетті төлемді жүргізген соң мәзір жолының «Личный кабинет» пунктінде аталған домен мен хостинг қызметі пайда болады. Жоба файлдары мен деректер базасын хостингке орналастыру үшін оның басқару панеліне өту керек, ол үшін мәзір жолының «Личный кабинет» пунктінің «Ваш хостинг и серверы» жолын таңдау керек.

Нәтижесінде төмендегі сурет 15.6-да көрсетілгендей, сатып алынған хостинг пен серверлер тізімі бар бетке көшеміз [34].

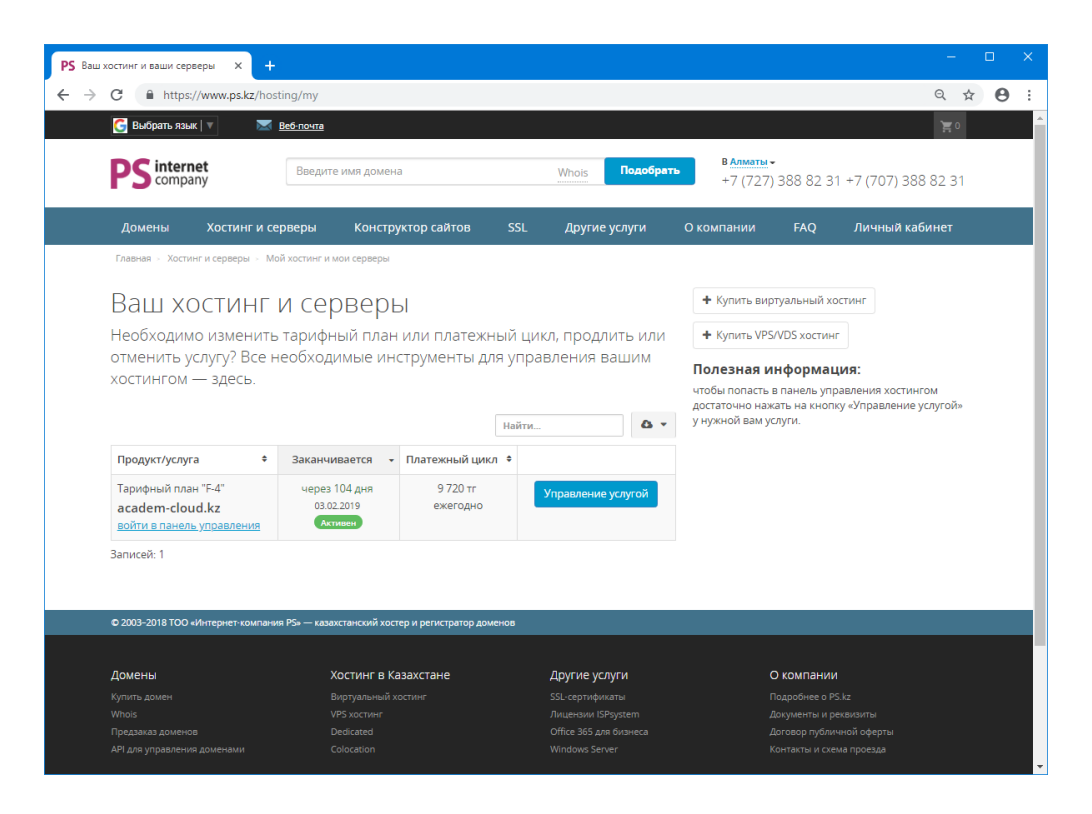

Сурет 15.6. Сатып алынған хостинг пен серверлер тізімі бар бет

Ағымдағы бетте «Управление услугой» батырмасын шерте отырып, тарифтік жоспар бойынша толық мәліметі көрсетілетін бетке көшеміз. Онда хостингтің басқару панеліне өту үшін ашылған беттің «Войти в панель управления» батырмасын шерту керек. Нәтижесінде төмендегі сурет 15.7-де көрсетілгендей, хостингтің басқару панелі ашылатын болады.

Біздің құрастырылған жобамызды хостингке көшіріп, оның жұмыс істеуіне қолымызды жеткізу үшін төмендегі басты қадамдарды орындауымыз керек:

> жоба файлдарын көшіру;

> деректер базасын құру және импорттау;

 деректер базасы бойынша қолданушыны тіркеу;

 база жолын тағайындау және т.б.

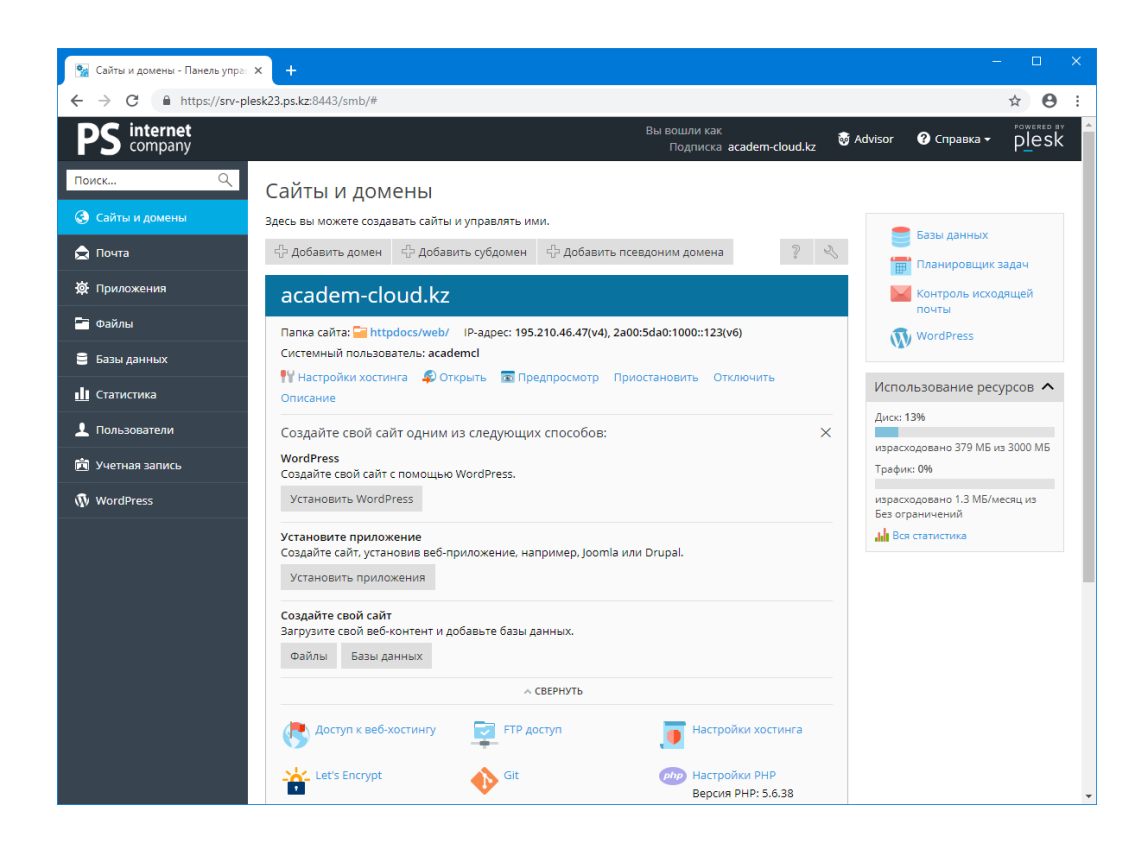

Сурет 15.7. Хостингтің басқару панелі

# **15.4 Жоба файлдарын хостингке көшіру**

Жоба файлдарын хостингке көшірудің бірқатар жолдары бар (мысалы, PHPStorm редакторы арқылы, FTP менеджерлері арқылы және т.б.). Біз жоба файлдарын хостингке көшірудің қарапайым жолын қарастырайық, себебі бұл жолмен амалдық жүйеде қосымша бағдарламаларды орнатудың қажеті жоқ, тек ZIP архиваторлары болса болғаны.

Ең алдымен құрастырылған веб-қосымшаның файлдары орналасқан C:\OpenServer\domains\academ-cloud.kz каталогына көшіп, барлық файлдарды ZIP архивіне қосамыз. Содан кейін хостингтің басқару панеліне өтіп, ондағы мәзір жолының «Файлы» атты пунктіне көшеміз де, төмендегі сурет 15.8-де көрсетілгендей, «httpdocs» атты каталогын ашамыз.

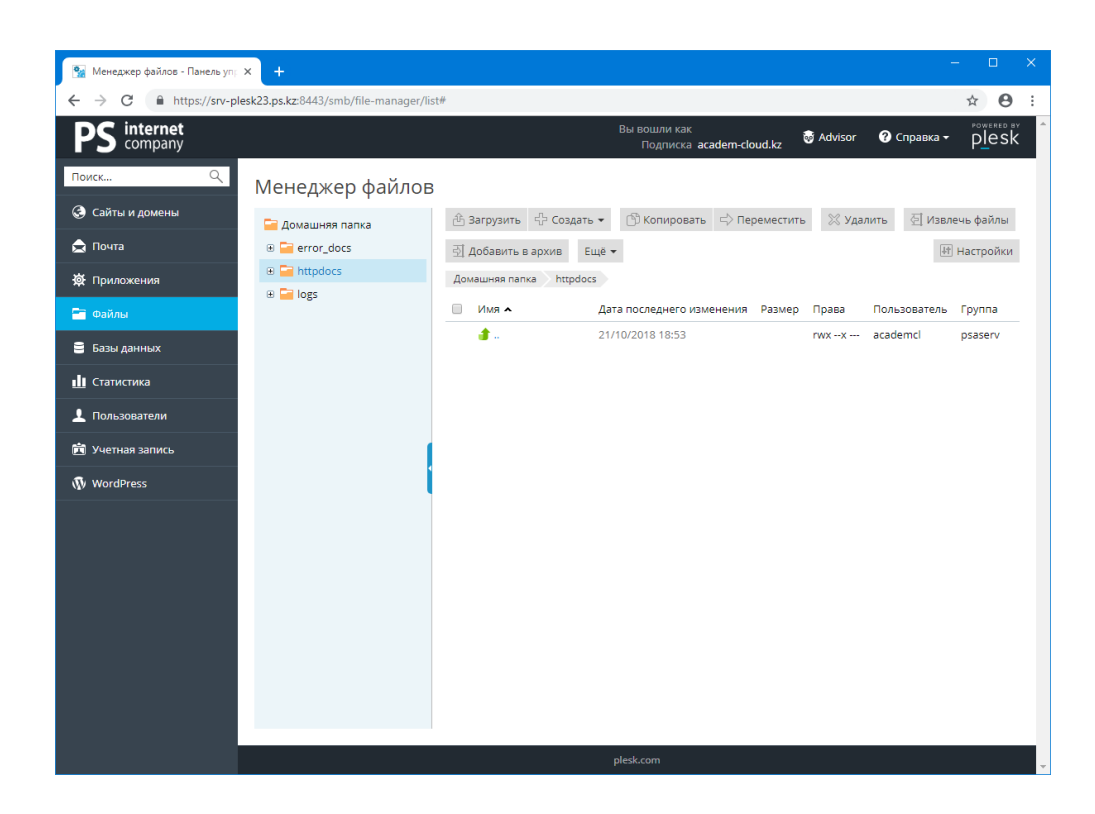

Сурет 15.8. Хостингтің басқару панелі

Бұл каталогта жобаның барлық файлдары орналасады, кейбір хостинг провайдерлерінде бұл каталог «www» деп те аталады. Беттің жоғарғы бөлігінде орналасқан «Загрузить» батырмасын шертіп, ашылған бағыттауыш терезесі арқылы жобаның ZIP архивін көрсетіп, оны ағымдағы каталогқа жүктейміз. Содан кейін төмендегі сурет 15.9-да көрсетілгендей, жүктелген файлды ерекшелеп, беттің жоғарғы оң жақ бетінде орналасқан «Извлечь файлы» батырмасы арқылы архивтегі жобаның барлық файлдарын алып шығамыз.

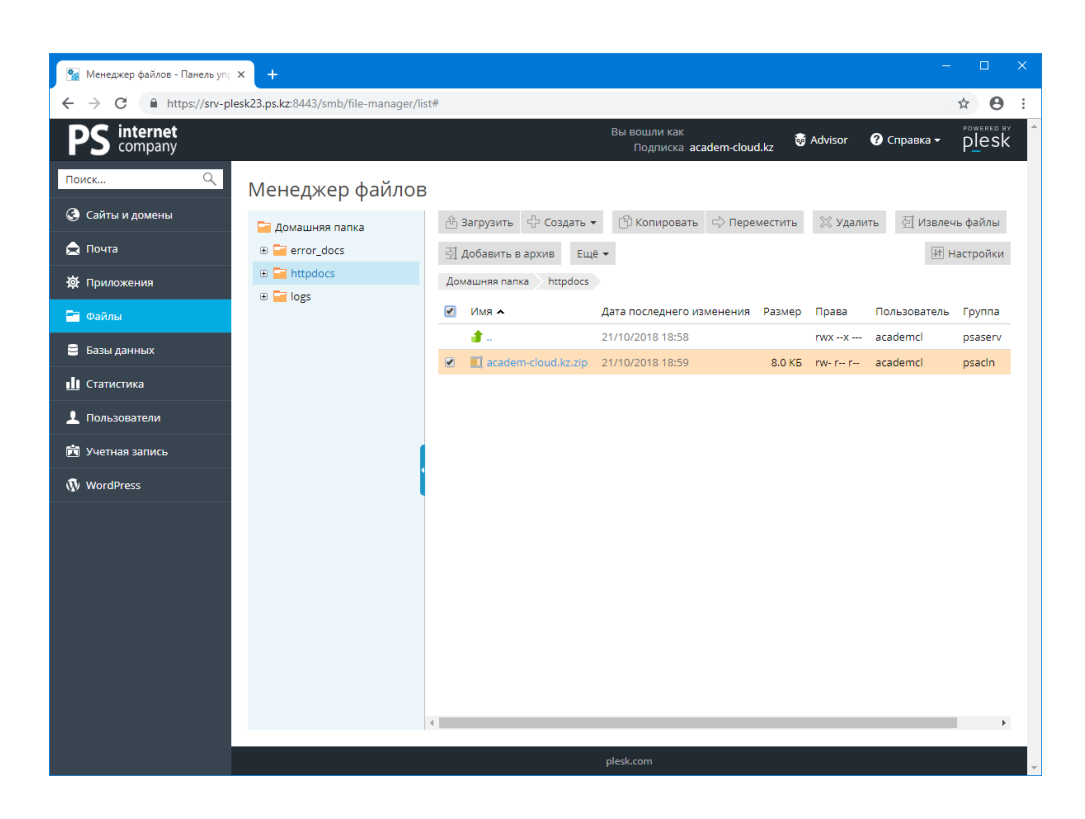

Сурет 15.9. «httpdocs» каталогына жобаның ZIP архивін жүктеу

Нәтижесінде аз уақыт ішінде ағымдағы каталогта жобаның барлық файлдары архивтен алынатын болады.

### **15.5 Хостингте деректер базасын құру және оны баптау**

Жоба файлдарын хостингке жүктеген соң жаңа деректер базасын құрып, жобаның деректер базасын хостингке импорттау керек. Деректер базасын құрмас бұрын деректер базасының қолданушысын құрған абзал. Ол үшін алдымен хостингтің басқару панеліндегі мәзір жолының «Базы данных» деген пунктін таңдап, ашылған беттің жоғарғы оң жақ бөлігінде орналасқан «Управление пользователями» өрісін шерту керек. Нәтижесінде ашылған «Пользователи базы данных» атты бетте жүйеде бірде-бір деректер базасының қолданушылары тіркелмегендіктен, беттің жоғарғы жағында орналасқан «Добавить пользователя базы данных» атты батырмасын шерту қажет. Нәтижесінде төмендегі сурет 15.10-да көрсетілгендей, деректер базасының қолданушысын құру беті пайда болады. Онда тізімнен деректер базасының серверін (біздің жағдайымызда MySQL), қолданушының атын және паролін көрсетіп, беттің төменгі бөлігінде орналасқан «ОК» батырмасын шерту керек.

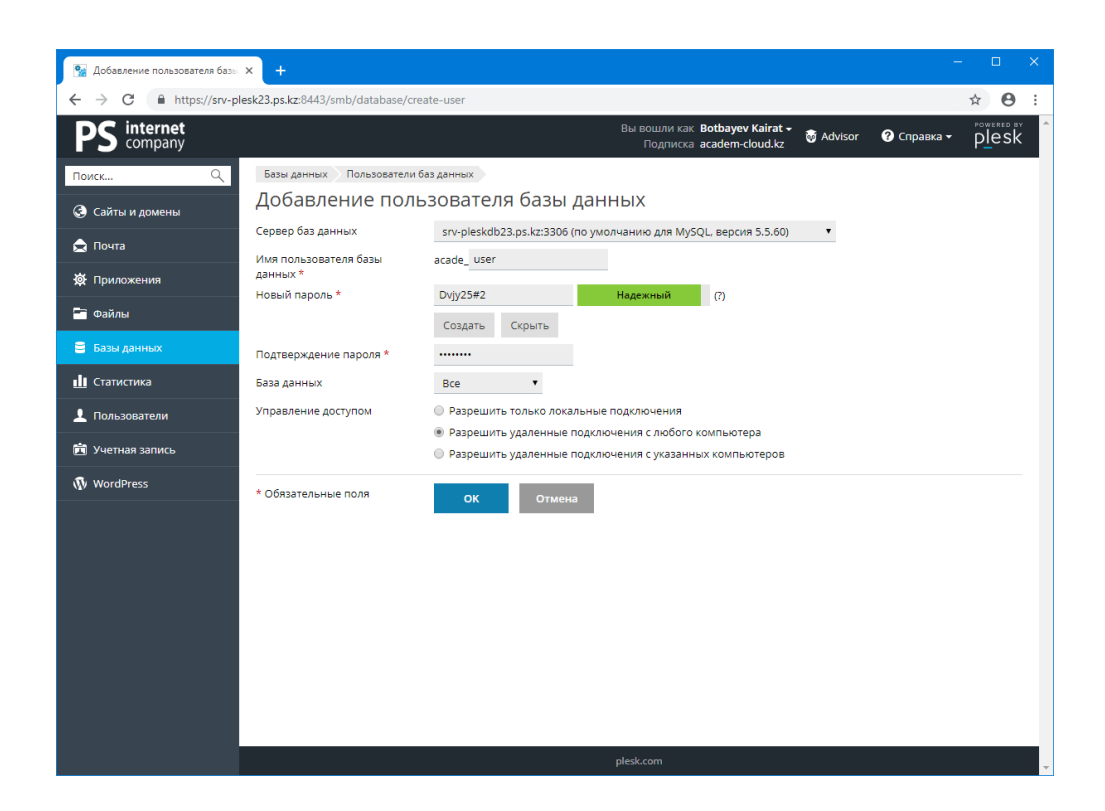

Сурет 15.10. Деректер базасының қолданушысын құру беті

## **Назар аударыңыз!**

Көрсетілген деректер базасының қолданушысы жайлы деректерді (аты мен паролі) алдын-ала бір жерде сақтап қойған абзал. Кейін жобада деректер базасының жолын көрсеткен кезде бұл деректер пайдаланылатын болады.

Деректер базасының қолданушысы тіркелген соң «Пользователи базы данных» атты беттегі тізімде пайда болады. Содан кейін қайта хостингтің басқару панеліндегі мәзір жолының «Базы данных» деген пунктін таңдап, ашылған беттің жоғарғы сол жақ бөлігінде орналасқан «Добавить базу данных» батырмасын шерту керек. Нәтижесінде төмендегі сурет 15.11-де көрсетілгендей, ашылған «Добавить базу данных» атты бетте деректер базасының атын, серверін (біздің жағдайымызда MySQL), тізімнен алдын-ала құрылған деректер базасының қолданушысын таңдап, беттің төменгі бөлігінде орналасқан «ОК» батырмасын шерту керек [35].

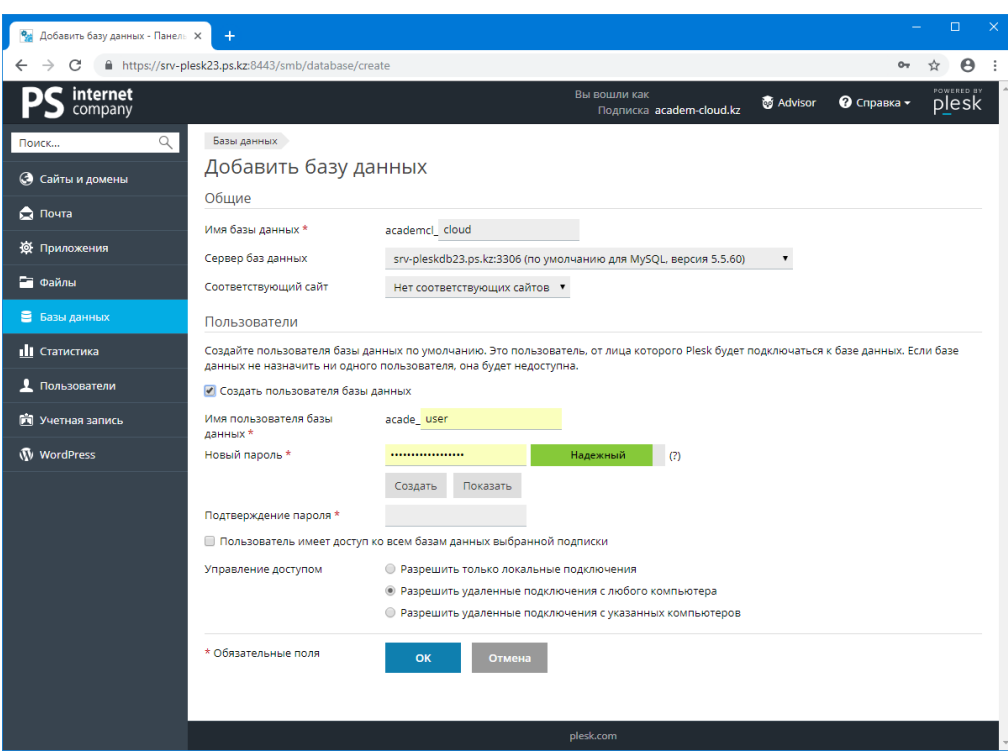

Сурет 15.11. Деректер базасын құру беті

Нәтижесінде «academcl\_cloud» атты жаңа деректер базасы құрылатын болады. Яғни хостинг иесі оның басқару панелінде шексіз деректер базасын құра алады.

Содан кейін жобамыздың деректер базасына көшіп, оның экспортталатын SQL форматтағы нұсқасын алуымыз керек. Ол үшін Open Server веб-серверінің мәзір жолына кіріп, «Дополнительно» → «PHPMyAdmin» пункттерін таңдаймыз. Нәтижесінде браузерде PHPMyAdmin бағдарламасының «Жүйеге кіру» атты беті пайда болады, онда үнсіз келісім бойынша қолданушының атын «root» деп көрсетіп, паролін толтырмай, «Вперед» батырмасын шерту керек.

Төмендегі сурет 15.12-де көрсетілгендей, ашылған PHPMyAdmin терезесінің сол жақ бөлігінде жобаның «oblako» атты деректер базасын шертіп, «Экспорт» атты вкладкасына көшеміз де, барлығы үнсіз келісім бойынша қалдырып, беттің төменгі бөлігінде орналасқан «Вперед» батырмасын шертеміз [36].

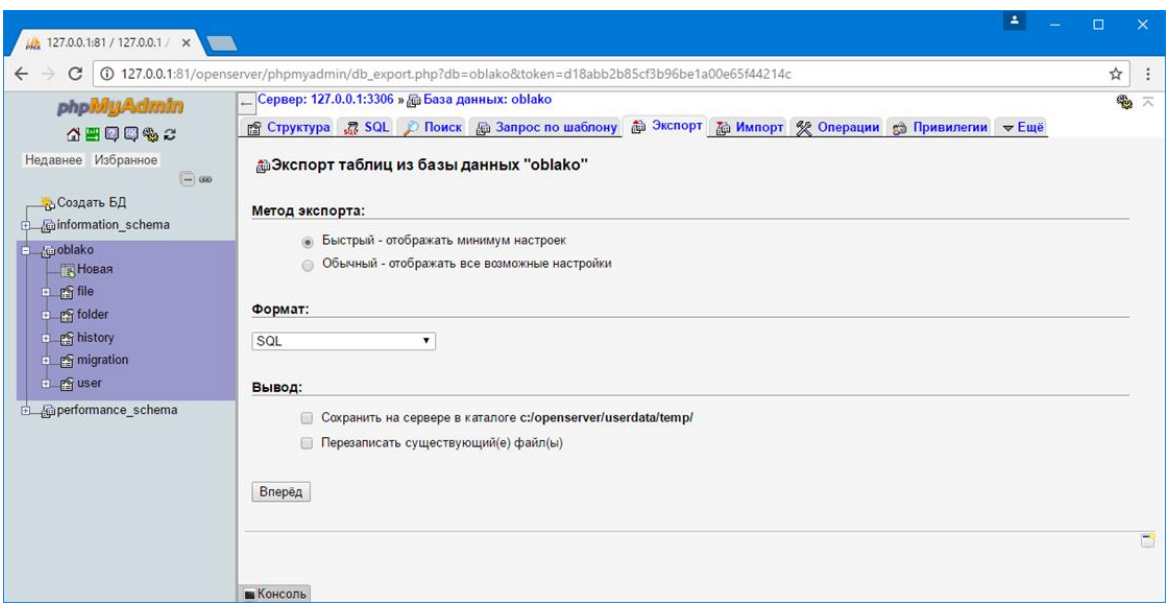

Сурет 15.12. Жобаның деректер базасын экспорттау қадамы

Нәтижесінде жобаның деректер базасының SQL форматтағы нұсқасы жүктелетін болады. Бұл файлды хостингтегі құрылған деректер базасына импорттауымыз керек. Ол үшін хостингтің басқару панеліндегі мәзір жолының «Базы данных» деген пунктін таңдап, төмендегі сурет 15.13-ке сәйкес алдында құрылған «academcl\_cloud» атты деректер базасының phpMyAdmin атты сілтемесін шертеміз [37].

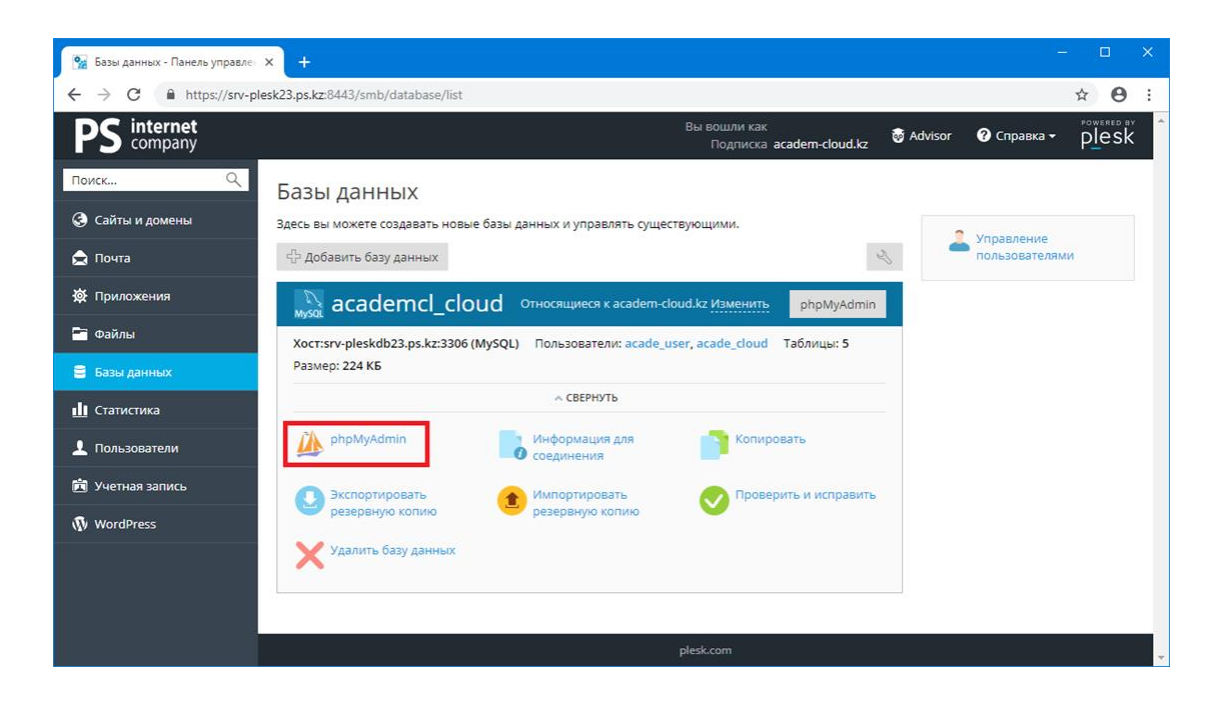

Сурет 15.13. Құрылған «academcl\_cloud» атты деректер базасы

Нәтижесінде хостингтегі деректер базасы ашылатын болады. Төмендегі сурет 15.14-те көрсетілгендей, ашылған беттің сол жақ тізімде құрылған «academcl\_cloud» атты деректер базасын таңдап, «Импорт» атты вкладкасына өтеміз. Онда «Выберите файл» атты батырмасын шертіп, алдында жүктелген жобаның деректер базасының SQL форматтағы нұсқасын көрсетіп, төменде орналасқан «Вперед» батырмасын басып, деректер базасын импорттаймыз [38].

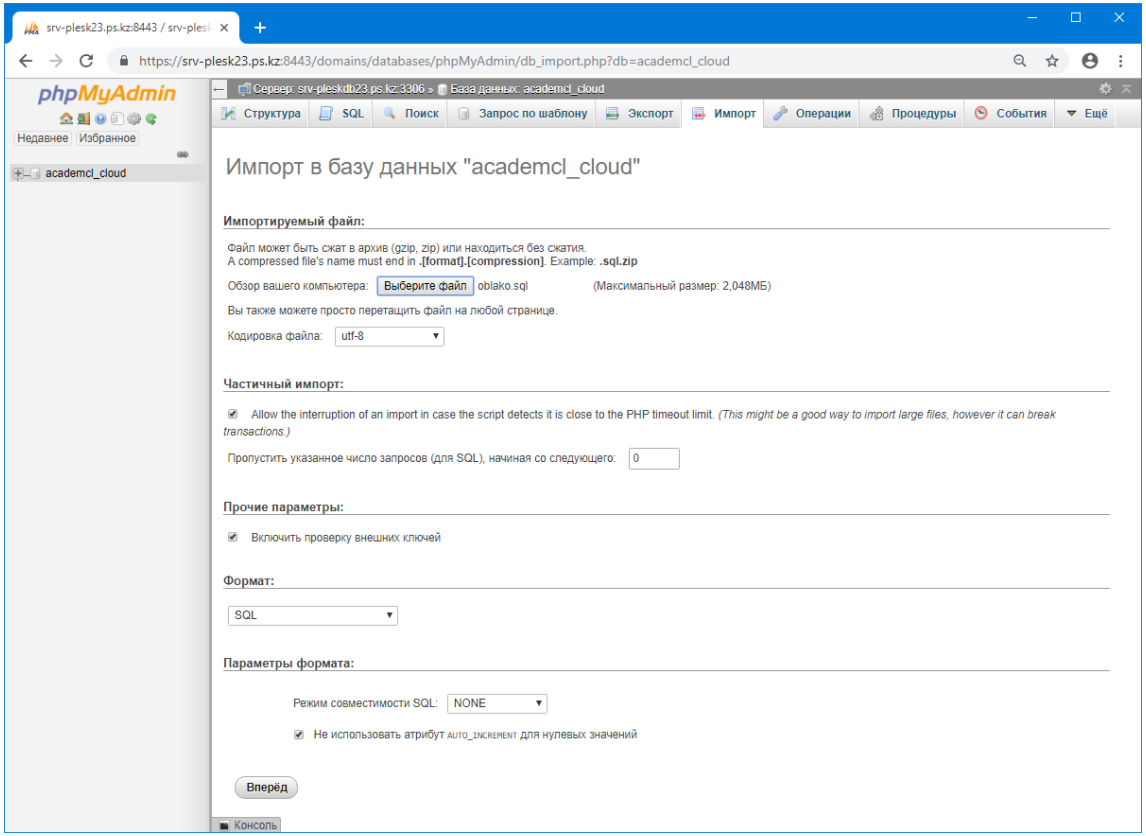

Сурет 15.14. Хостингтегі деректер базасына жобаның SQL форматтағы нұсқасын импорттау

Соның нәтижесінде жобаның деректер базасындағы барлық кестелер мен ондағы жазбалар хостингтегі деректер базасына көшірілетін болады.

### **15.6 Жоба файлдарын өзгерту және жобаны іске қосу**

Жоба файлдарын хостингке көшіріп, деректер базасын импорттап болған соң жобаның кейбір параметрлерін өзгерту керек. Ең алдымен жобаның «dev» (development, яғни құрастыру) нұсқасынан «prod» (production, яғни дайын) нұсқасына алмастыру

қажет. Ол үшін хостингтің басқару панеліне өтіп, мәзір жолының «Файлы» пунктін таңдау керек, ондағы бағыттаушының «Домашняя папка» → «httpdocs» → «web» каталогына өтіп, ондағы index.php файлын шертіп, төмендегі сурет 15.15-ке сәйкес төмендегі код жолына өзгертеміз [39]:

```
defined('YII_ENV') or define('YII_ENV', 'prod');
```
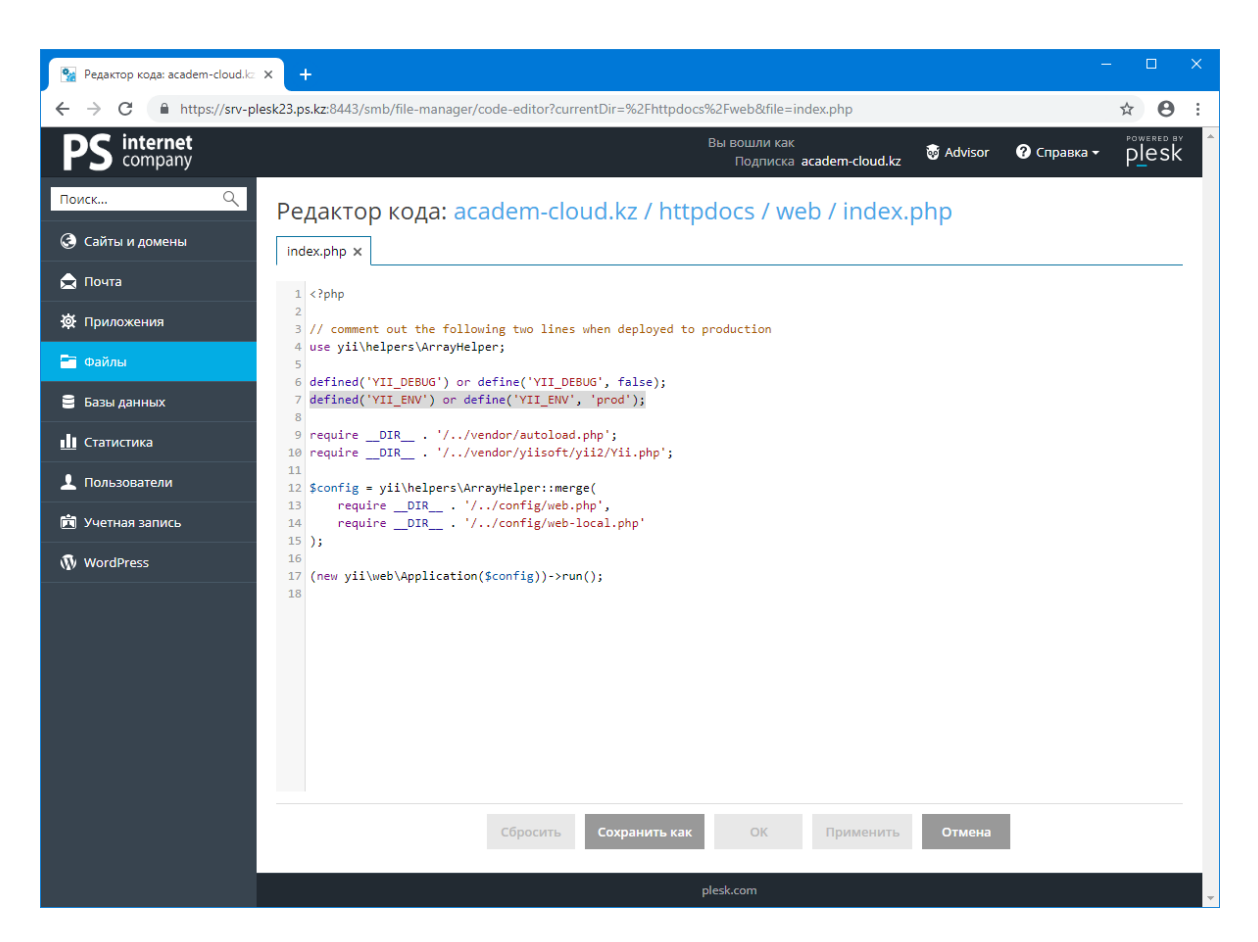

Сурет 15.15. Хостингтегі index.php файлын өзгерту

Өзгерістер енгізілген соң төмендегі «ОК» батырмасын шертіп, өзгерістерді сақтаймыз. Содан кейін хостингтегі жүктелген жобадағы деректер базасының жолын өзгерту керек. Ол үшін қайта хостингтің басқару панеліндегі мәзір жолдың «Файлы» пунктін таңдап, ондағы бағыттаушының «Домашняя папка» → «httpdocs» → «config» каталогына өтіп, ондағы db.php файлын шертіп, төмендегі сурет 18.16-ға сәйкес мына код жолына өзгертеміз [40]:

```
'class' => 'yii\db\Connection',
    'dsn' => 'mysql:host=srv-
pleskdb23.ps.kz;port=3306;dbname=academcl_cloud',
    'username' => 'user',
```

```
'password' => 'Dvjy25#2',
'charset' => 'utf8',
```

| $\mathbf{e}_{\text{in}}$<br>Редактор кода: academ-cloud.kz X | $\Box$<br>$\times$<br>$+$                                                                                                    |  |  |  |  |  |  |
|--------------------------------------------------------------|----------------------------------------------------------------------------------------------------|--|--|--|--|--|--|
| C                                                            | $\boldsymbol{\Theta}$<br>fthttps://srv-plesk23.ps.kz:8443/smb/file-manager/code-editor?currentDir=%2Fhttpdocs%2Fconfig&file=db.php<br>☆ |  |  |  |  |  |  |
| internet<br>company                                          | POWERED BY<br>Вы вошли как<br>● Справка –<br><b>M</b> Advisor<br>plesk<br>Подписка academ-cloud.kz                                      |  |  |  |  |  |  |
| $\alpha$<br>Поиск                                            | Редактор кода: academ-cloud.kz / httpdocs / config / db.php                                                                             |  |  |  |  |  |  |
| <b>• Сайты и домены</b>                                      | $db.php \times$                                                                                                    |  |  |  |  |  |  |
| <b>R</b> Почта                                               | $1 \leq 2$ php                                                                                                    |  |  |  |  |  |  |
| <b>ФА</b> Приложения                                         | $\overline{2}$<br>3 return [                                                                                                    |  |  |  |  |  |  |
| <b>В Файлы</b>                                               | 'class' => 'yii\db\Connection',<br>$\overline{4}$<br>'dsn' => 'mysql:host=srv-pleskdb23.ps.kz;port=3306;dbname=academcl cloud',<br>5    |  |  |  |  |  |  |
| ■ Базы данных                                                | $'$ username' => $'$ user',<br>6<br>'password' => 'Dvjy25#2',<br>$\overline{7}$<br>'charset' => 'utf8',<br>8                            |  |  |  |  |  |  |
| <b>11</b> Статистика                                         | $\overline{9}$<br>// Schema cache options (for production environment)<br>10                                                            |  |  |  |  |  |  |
| <b>1</b> Пользователи                                        | //'enableSchemaCache' => true,<br>11<br>//'schemaCacheDuration' => 60,<br>12                                                            |  |  |  |  |  |  |
| <b><u>В</u></b> Учетная запись                               | //'schemaCache' => 'cache',<br>13<br>$14$ ];                                                                                            |  |  |  |  |  |  |
| WordPress                                                    | 15                                                                                                    |  |  |  |  |  |  |
|                                                              |                                                                                                    |  |  |  |  |  |  |
|                                                              | Сбросить<br>Сохранить как<br>OK<br>Применить<br>Отмена                                                                                  |  |  |  |  |  |  |
|                                                              | plesk.com                                                                                                    |  |  |  |  |  |  |

Сурет 15.16. Хостингтегі db.php файлын өзгерту

Жоғарыда деректер базасының қолданушыны жүйеде тіркеген кезде оның авторизациялық деректерін сақтаған едік, бұл деректер мына db.php файлында қолданылатыны көрініп тұр. Өзгерістер енгізілген соң төмендегі «ОК» батырмасын шертіп, өзгерістерді сақтаймыз.

Нәтижесінде хостингке жүктелген біздің жобамыз толығымен бапталды. Оның жұмысын тексеру үшін Интернетке кіріп, браузерде http://academ-cloud.kz/ сілтемесін тереміз.

### **Бақылау сұрақтары:**

1. Хостинг және домен дегеніміз не?

2. Доменнің қандай бөлімдері бар? Ішкі домен дегеніміз не?

3. Басқару панелінің құрастырушыға беретін мүмкіндіктерді атап шығыңыз.

4. Жоба файлдарын жүктеп, деректер базасын импорттаған соң жобада қандай өзгерістерді орындау қажет?

5. Не себепті хостингтегі жобаның деректер базасына қосылу жолын өзгерту керек?